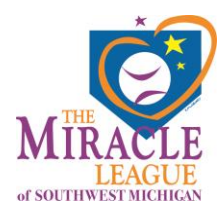

## **myEZreg Account Creation Steps & Registration**

## **for Players, Volunteers/Buddies and Coaches**

Please follow these instructions for setting up your family account on myEZreg.

1. **Go to** [https://app.myezreg.com/Leagues/Login/smml.](https://app.myezreg.com/Leagues/Login/smml)

**IF YOU ALREADY HAVE A FAMILY ACCOUNT, GO TO STEP 8.**

2. If you do not have a family account, select **Click here to create a family account**.

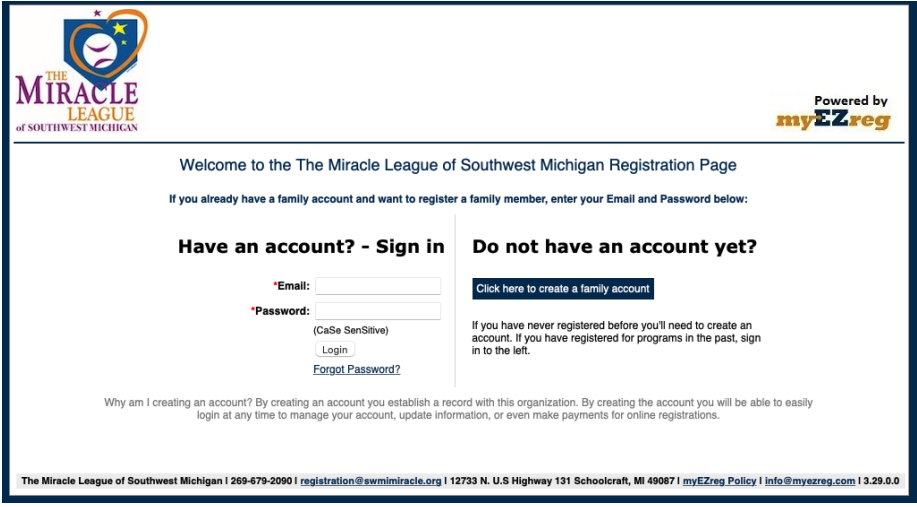

3. Enter the information on the **Create Account** screen and select **Create**. Please use a valid email that you own and can access.

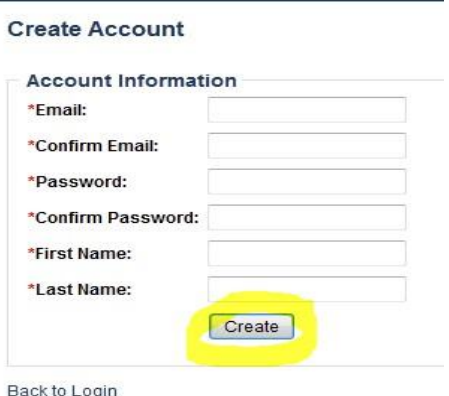

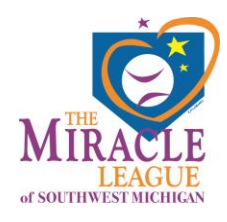

4. You will receive a message that states, **Your account has not been confirmed. You must confirm your account before you can register.** Please read this message and follow the instructions.

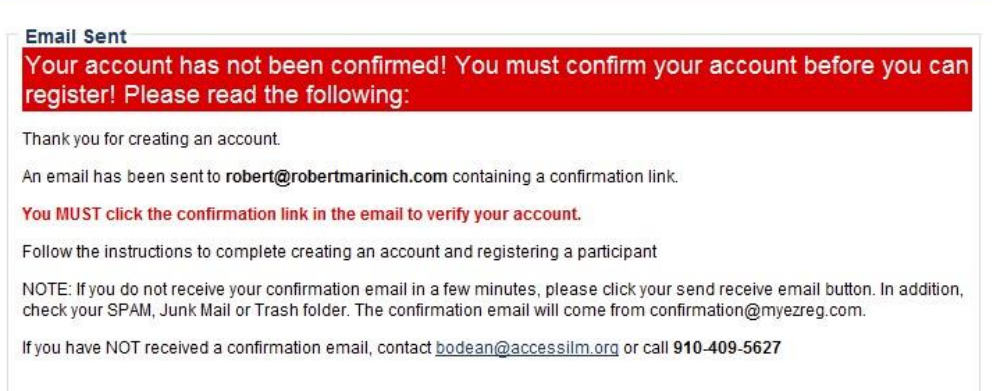

- 5. The system will send you a confirmation email. Click the link in the email to confirm you are requesting an account.
- 6. Enter the email and password you created, which will take you to the Create Family Account screen. Follow the instructions on the Create Family Account screen and enter your information. You will provide the participant's information in a later step.
	- If you are an adult signing up yourself, check the box at the bottom of the page.
	- If you are signing up another family member, DO NOT CHECK the box.
	- When done, select **Create.**
	- If you do not receive a confirmation email, check your spam or junk mail folder. If the email is not there, contact [registration@swmimiracle.org](mailto:registration@swmimiracle.org) or email [bob@myezreg.com](mailto:bob@myezreg.com) for assistance.

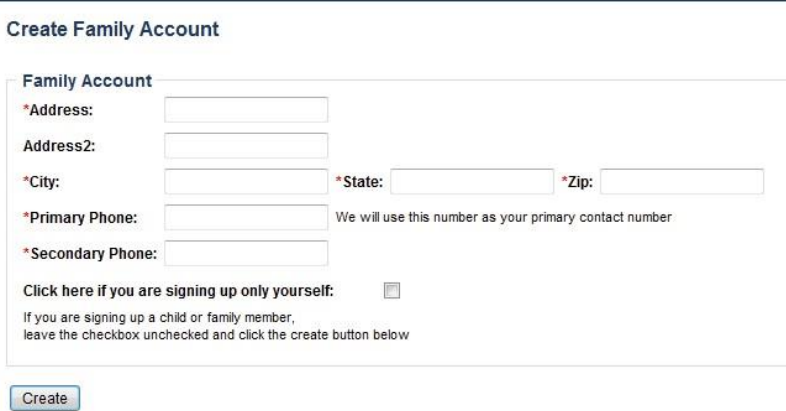

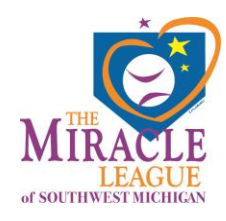

- 7. Follow the instructions to complete the Parent/Guardian information. You can include a second Parent/Guardian if you wish. Click **Create**.
- 8. On the next page, provide the following information:
	- Your birthdate.
	- Your county.
	- A secondary contact and their phone numbers. If you do NOT have a secondary contact, use your name and phone number again.
	- Click **Create**.

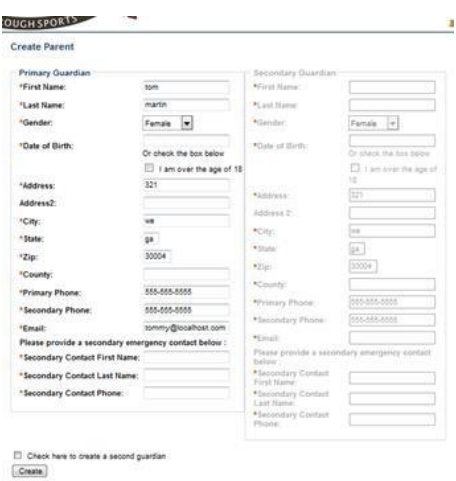

- 9. On the Participants screen, click **Add Participant**.
	- Add the participant you want to register by filling out the information.
	- Click **Create**.

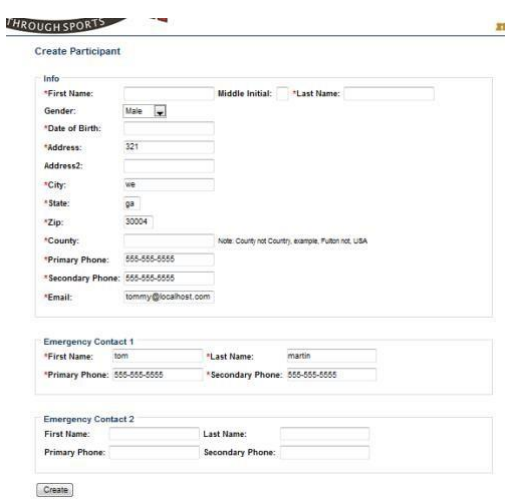

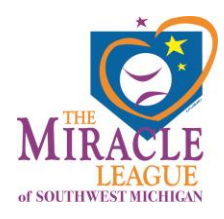

10. Follow the instructions to **Add Participant** and click **Create**. On the family account page, you may add another participant by clicking **Add Participant,** or you may sign up your participant (see next step).

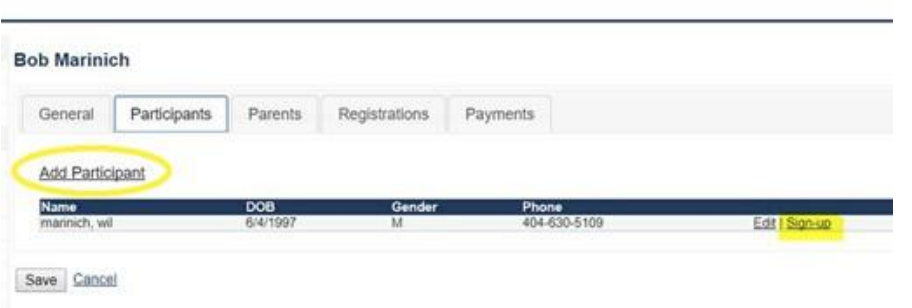

11. Click **Sign-up** to the right of the participant you want to register.

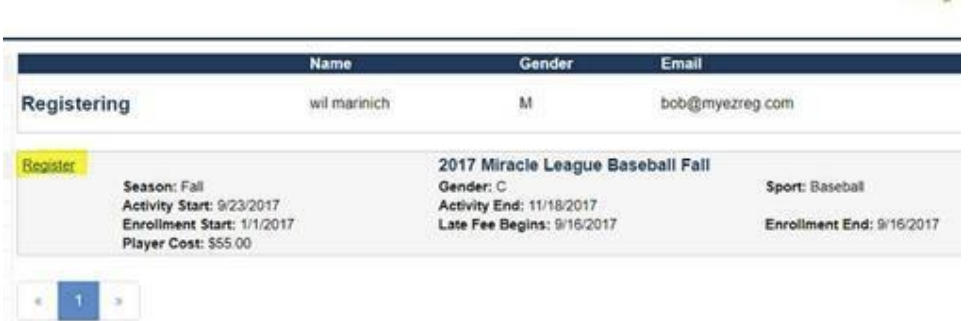

- 12. Check the **Accept Policy** box, then click **Proceed to Checkout.** 
	- If you are signing up a second or more participants, click **Register another** and repeat for as many participants as you want.
	- Proceed to checkout after entering all participants.

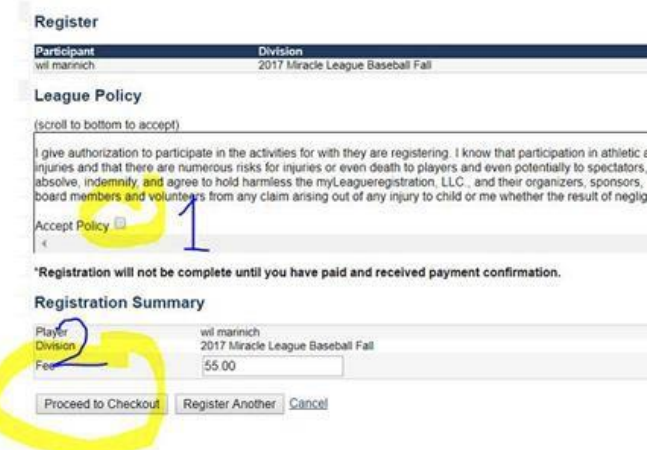

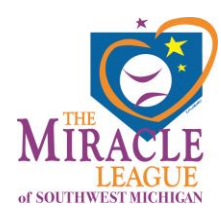

13. Click **Checkout**.

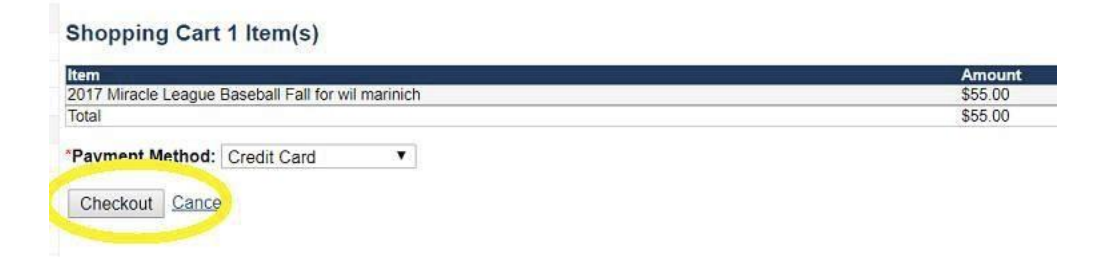

14. Complete the payment information and click **Checkout**.

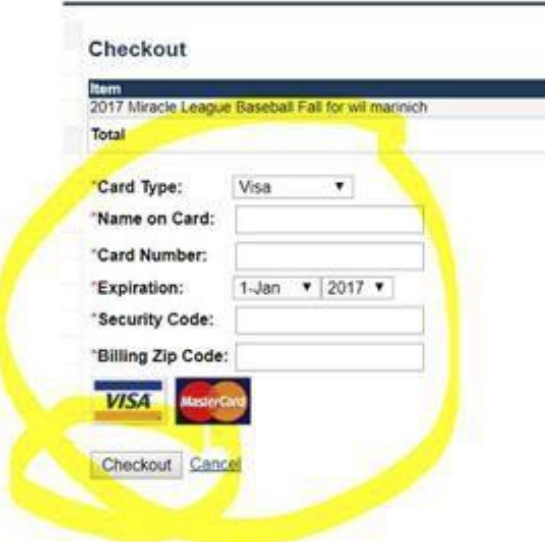

If you have any questions or need assistance, please email [registration@swmimiracle.org](mailto:registration@swmimiracle.org) or feel free to call me at the number below. Thank you.

Josh Will Southwest Michigan Miracle League 269-615-3873